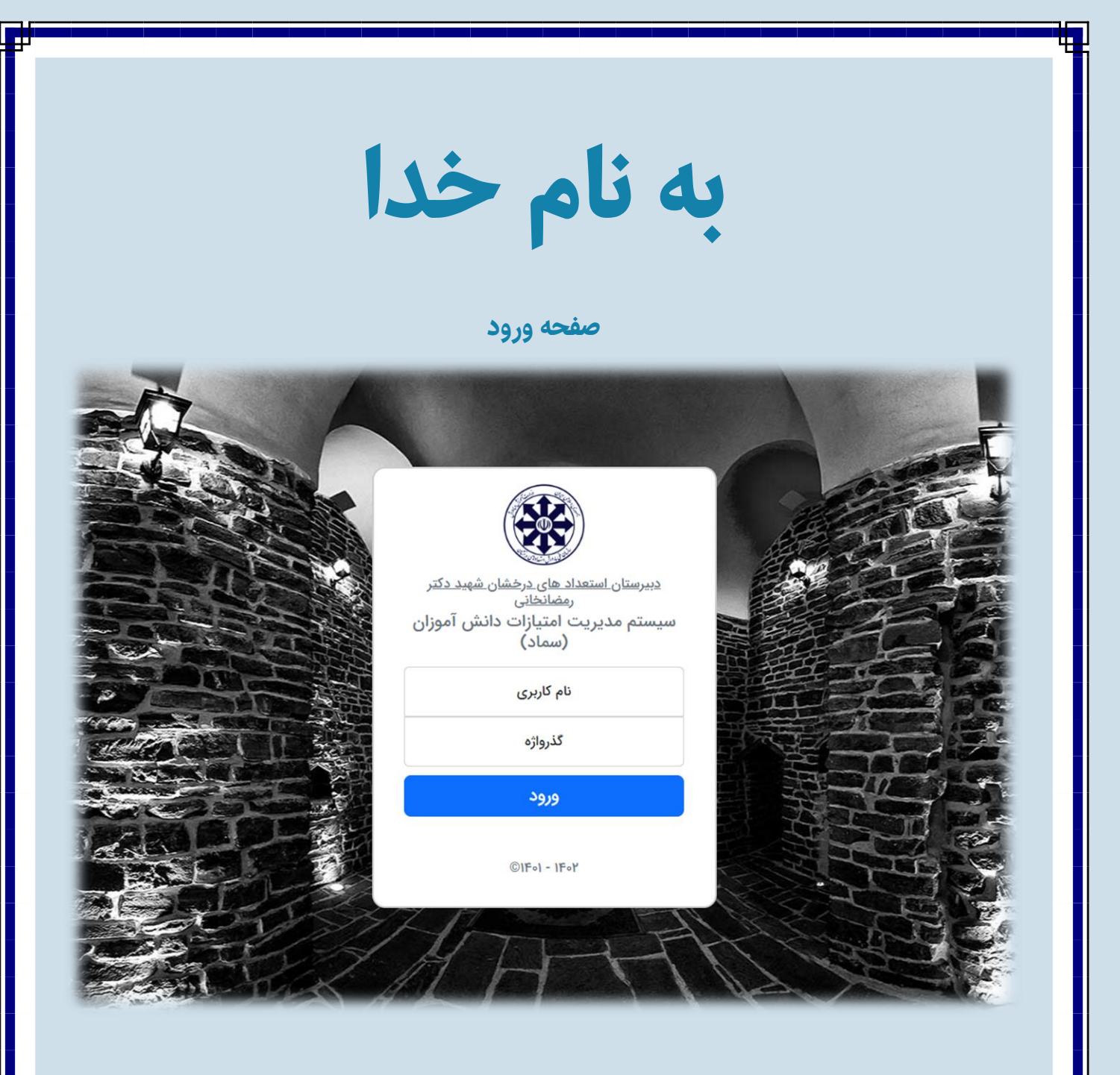

در این صفحه شما قادر به ورود به سیستم می باشید.

شما باید در قسمت نام کاربری و گذرواژه، کدملی خود را وارد نمایید. سپس روی دکمه کلیک کنید.

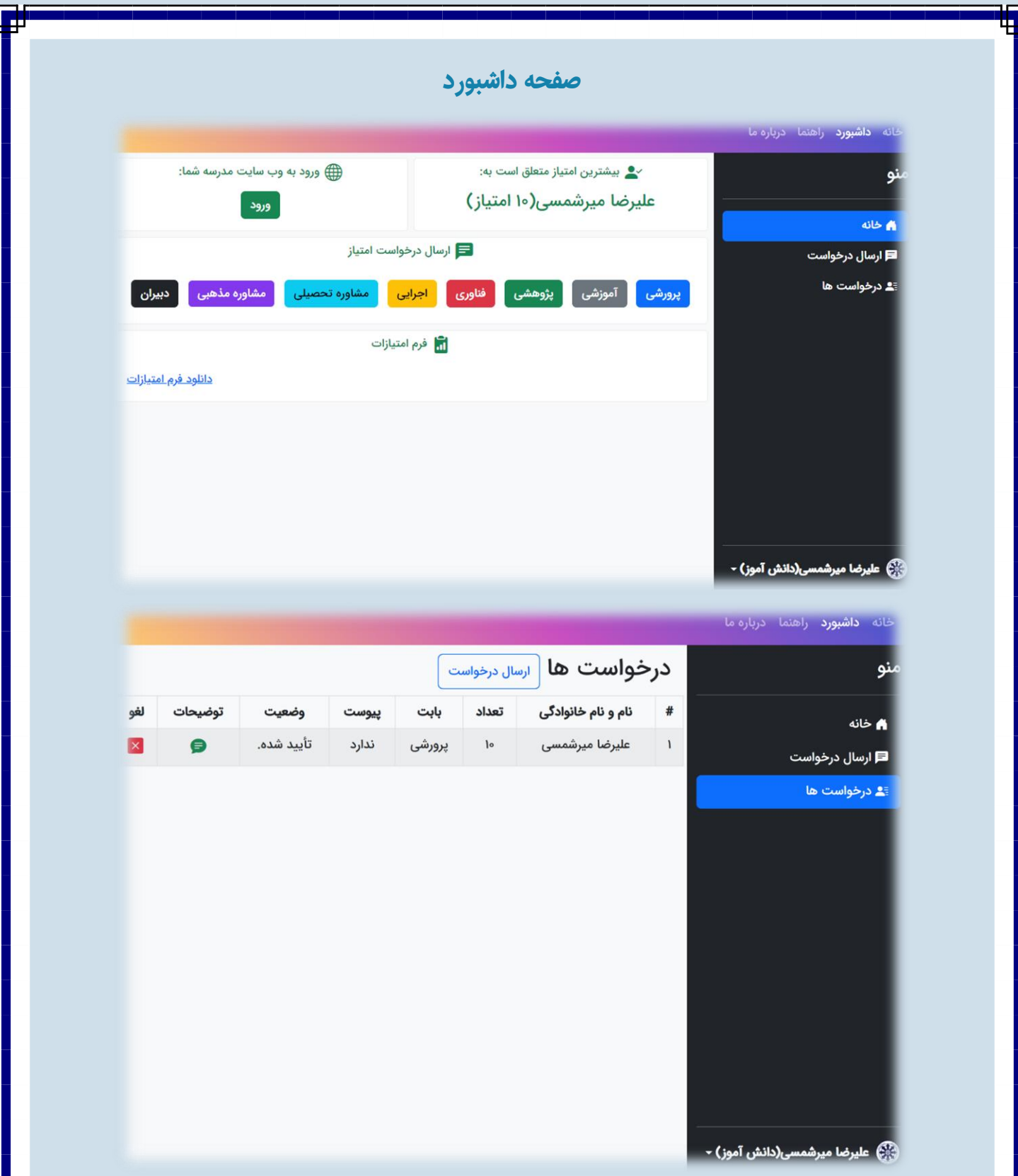

در بخش ارسال درخواست امتیاز دکمه هایی است که میتوانید با انتخاب هر یک از آنها درخواست امتیاز خود را به مسئول مربوطه ارسال فرمایید.

و در بخش فرم امتیازات میتوانید فرم مربوطه را دانلود کنید.

در منوی داشبورد و در قسمت درخواست ها میتوانید تمامی درخواست های ارسال شده خود را مشاهده کنید.

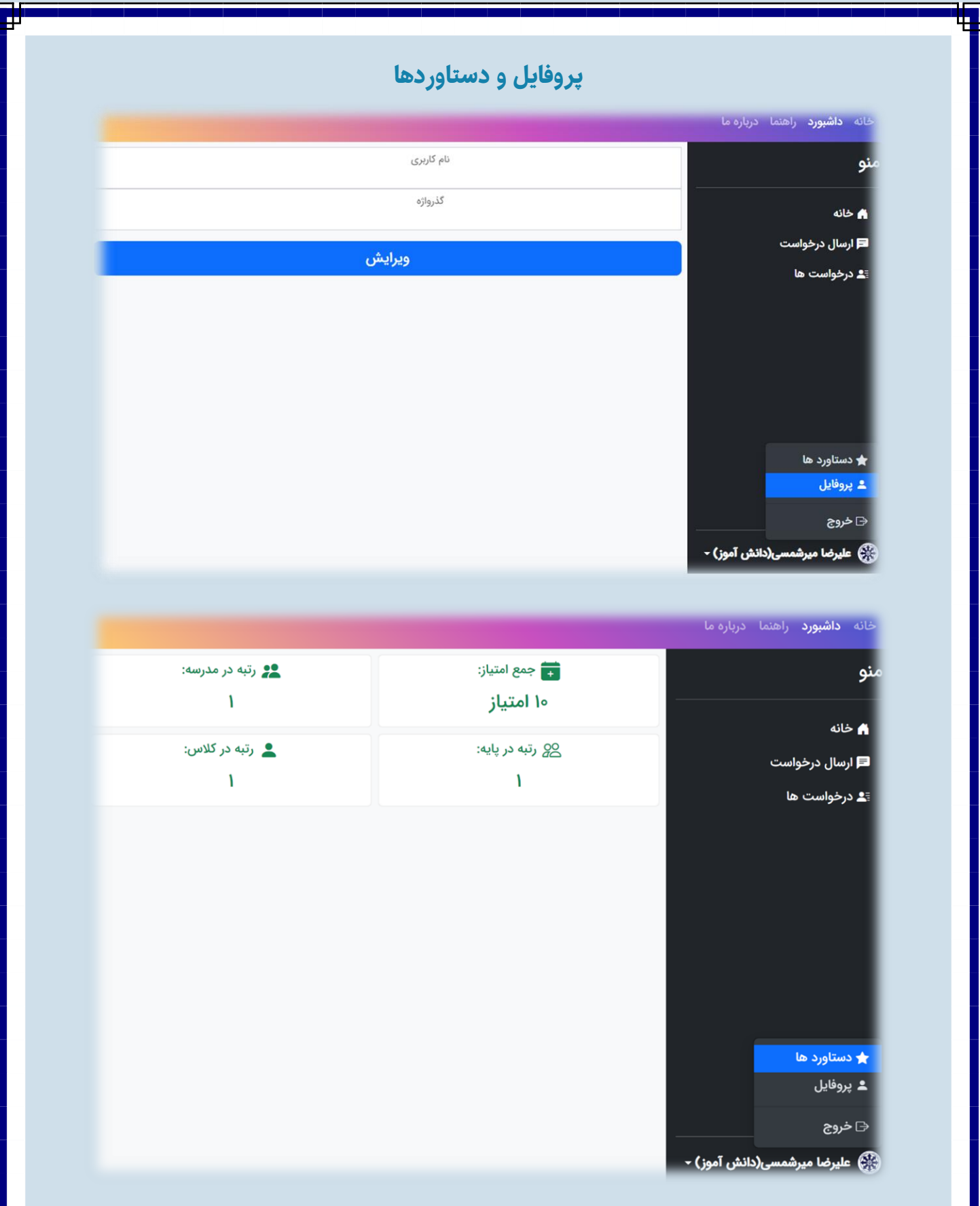

برای مشاهده پروفایل و دستاورد های خود میتوانید روی نام تان در پایین صفحه سمت راست کلیک کرده و قسمت مورد نظر را انتخاب کنید.

شما میتوانید در بخش روفایل نام کاربری و گذرواژه تان را ویرایش و در قسمت دستاوردهای خود را مشاهده کنید.

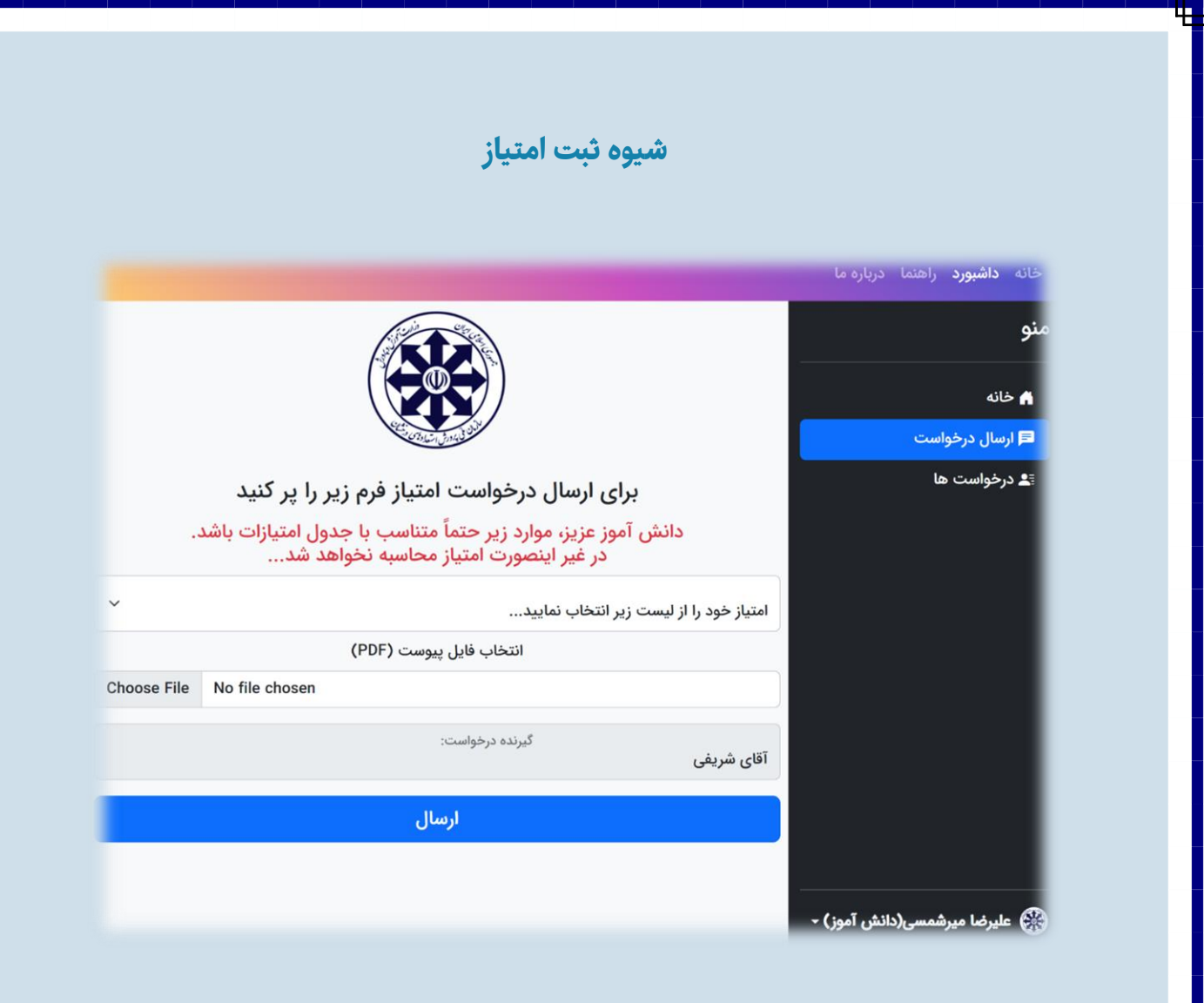

برای ثبت امتیاز ابتدا حوزه مربوطه را انتخاب کرده تا وارد صفحه ثبت امتیاز شوید. سپس مقدار و موضوع امتیاز خود را از لیست انتخاب کنید.

در مرحله بعدی باید فایل پیوست (پی دی اف) مورد نظر را مطابق تصاویر زیر در سامانه بارگذاری کنید.

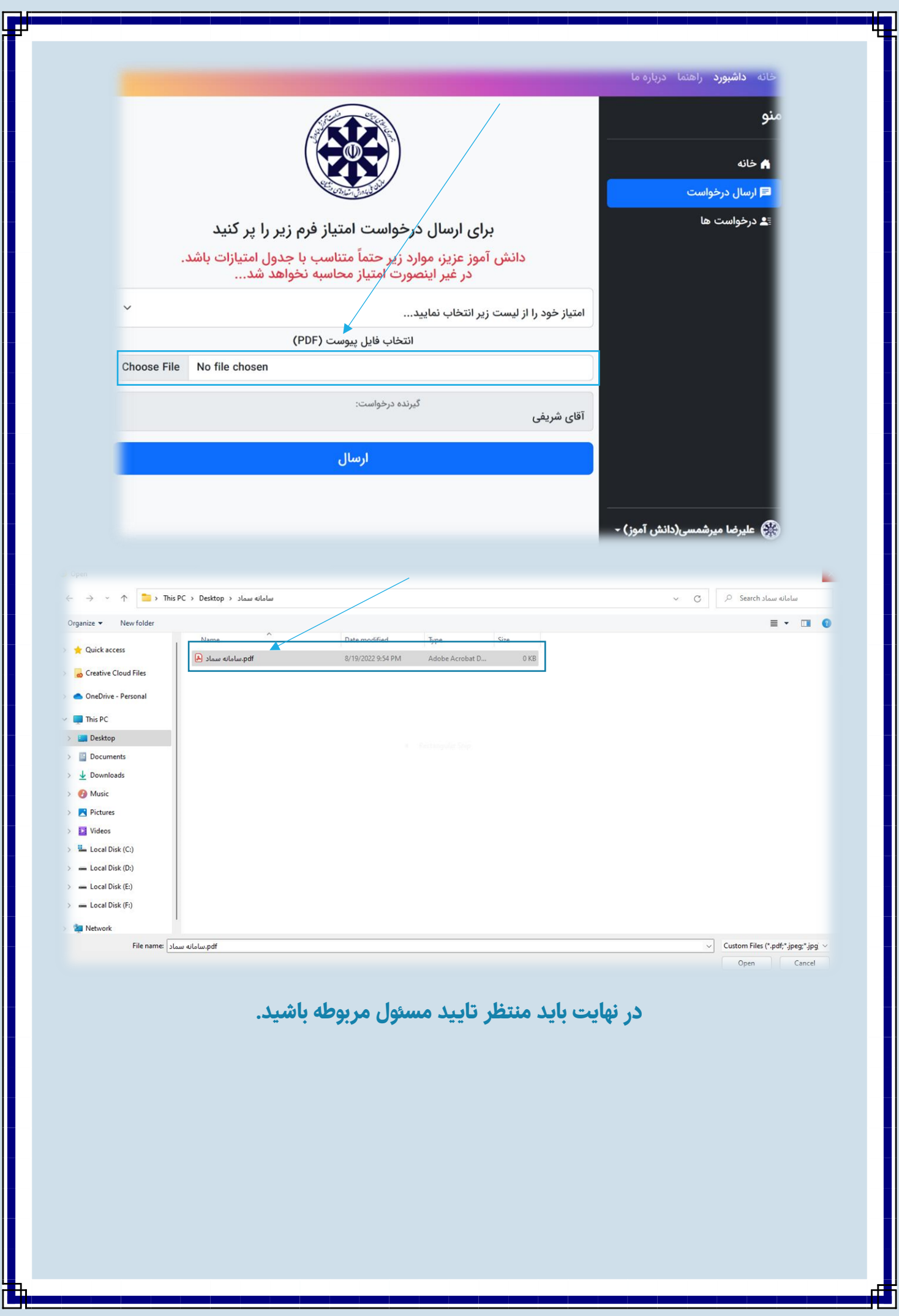